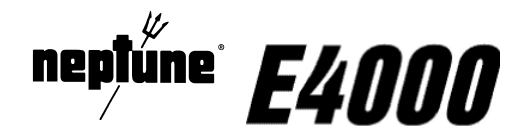

## *Operators Guide for Refined Fuels, with two-stage flow control valve ("PRESET" BATCH mode).*

## **How to make a delivery**

- **1.** Insert ticket in the printer.
- **2.** From the "NEPTUNE" root menu, press either of the white buttons  $\lambda$  or  $\lambda$  on the four button front control panel, until "ROUTE" is flashing. Then press the green START/ENTER button.

**NEPTUNE** ROUTE SUPERVISOR W&M

**3.** Press  $\lambda$  or  $\sim$  until "DELIVERY" is flashing, then press the START/ENTER button.

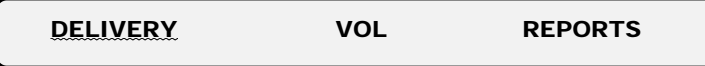

**4.** Press  $\lambda$  or  $\land$  until the product that you intend to deliver is displaying in the "SELECT" PRODUCT" menu, then press the START/ENTER button to confirm the correct product. For a priced product the display will now show the gross price, confirm this is the correct price by pressing the START/ENTER button, or press STOP/CANCEL to return to the "SELECT PRODUCT" menu.

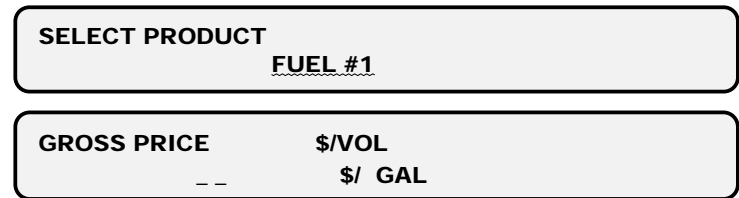

**Note**: For a non-priced product, you will go directly to point **6** 

5. Press  $\lambda$  or  $\lambda$  to select the preset unit, then press the START/ENTER button.

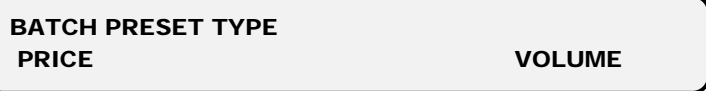

**6.** Enter the BATCH volume or price you want to deliver. Press the  $\lambda$  button to move the cursor and the  $\sim$  button to increment the character. When the correct value is displayed, press the START/ENTER button.

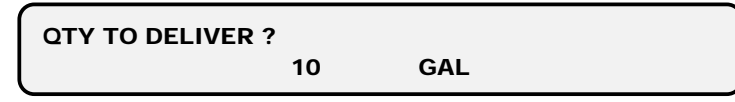

**7.** The display will reset and after 10 seconds the register will open the 2 stage valve. The display will momentarilly display "BATCH FILL" then :

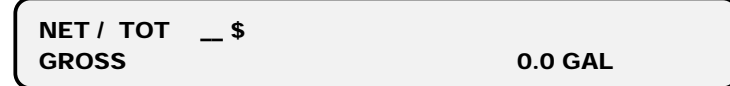

**Note:** To stop the delivery before reaching the batch, press the red STOP/CANCEL button to close the two-valve control.

**8.** Upon reaching the BATCH quantity the E4000 will momentarilly display "BATCH DONE" then will automatically shut off the 2 stage flow control valve.

## **To print a delivery ticket ("PRESET" BATCH mode)**

- **1.** Insert the ticket in the printer.
- **2.** When the preset delivery is completed, press either the green START/ENTER or red STOP/CANCEL button to print the delivery ticket.
- **Note**: When you have stopped before reaching the BATCH press only the STOP/CANCEL button to print the delivery ticket.
	- **3.** If additional copies of the delivery ticket are required press the START/ENTER button once for each copy required (each copy will have "DUPLICATE" printed at the bottom).
	- **4.** After printing the ticket, press the STOP/CANCEL button to complete the delivery and return to the "SELECT PRODUCT" menu.
- **Note**: The delivery ticket will be printed automatically, three minutes after the delivery is completed, if "MULTIPLE DELIVERIES" is disabled. To go back to the NEPTUNE root menu press the STOP/CANCEL button.

## **To print a shift report**

**1.** From the NEPTUNE root menu, press either of the white buttons  $\lambda$  or  $\lambda$ , on the four button front panel, until "ROUTE" is flashing, then press the green START/ENTER button.

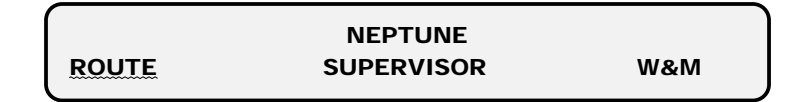

**2.** Press  $\lambda$  or  $\Lambda$  until "REPORTS" is flashing, then press the START/ENTER button.

DELIVERY VOL REPORTS

**3.** Press  $\geq$  or  $\land$  until "SHIFT" is flashing, then press the START/ENTER button.

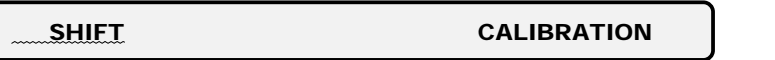

**4.** Press the START/ENTER button when the display reads "PRINT-END-OF SHIFT REPORT?"

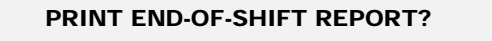

**5.** The end of shift report will now print.